# **Ausfüllhinweise zum Elektronischen Registriernummern- und Antragstellerportal Niedersachsen (ERNI) für Antragsteller**

Die nachfolgenden Ausführungen sollen Sie durch das Elektronische Registriernummern- und Antragstellerportal Niedersachsen/Bremen/Hamburg (ERNI) leiten und beim Ausfüllen unterstützen.

Weitere Informationen erhalten Sie bei den zuständigen Dienststellen der Landwirtschaftskammer (LWK) Niedersachsen (Förderbereich), dem Senator für Umwelt, Bau und Verkehr Bremen und den Veterinärämtern des Landkreises/der kreisfreien Städte.

Als potenzieller EGFL- und/oder ELER-Förderantragsteller in Niedersachsen, Bremen und Hamburg können Sie über ERNI eine Registriernummer beantragen.

Sind Sie bereits aktiver Förderantragsteller in Niedersachsen/Bremen/Hamburg und besitzen eine Registriernummer, so können Sie über ERNI Ihre im Verfahren hinterlegten Daten einsehen, und Anträge zu Ihrer Registriernummer stellen oder Ihre hinterlegten Stammdaten ändern.

# **Bei Tierhaltung:**

Wenn Sie als niedersächsischer oder bremischer Tierhalter zusätzlich eine Registriernummer für Tiere beantragen oder Änderungen an Ihrer Registriernummer/Ihren Registriernummern für Tierhaltung mitteilen möchten, so ist ein separater Antrag an das zuständige Veterinäramt zu richten.

Wenn Sie als hamburgischer Tierhalter eine Registriernummer für Tiere beantragen oder Änderungen an Ihrer Registriernummer/Ihren Registriernummern für Tierhaltung mitteilen möchten, so ist ein separater Antrag bei der Landwirtschaftlichen Kontroll- und Dienstleistungs-GmbH (LKD) einzureichen.

# **Allgemeine Hinweise**

- Aktuelle Hinweise und Hilfen finden Sie auf www.erni.niedersachsen.de
- Benötigen Sie Hilfe bei Ihrem Antrag oder haben Fragen zum Verfahren, so finden Sie auf www.erni.niedersachsen.de unter "Kontakt" Ihren zuständigen Ansprechpartner der LWK.
- Damit stets Ihre aktuellen Daten vorgeblendet werden können, sollten Sie Änderungen an Ihren persönlichen Daten möglichst zeitnah vornehmen. Aufgrund der Bearbeitungsdauer kann es bei der Anzeige der Änderungen Ihrer Daten in ERNI und den zugehörigen Antragssystemen zu einem Zeitversatz kommen.

# **Hinweis zur Antragsabgabe:**

**Damit Ihr Antrag von der zuständigen Bewilligungsstelle bearbeitet werden kann, ist die Antragsbestätigung auszudrucken und unterschrieben an die nächste zuständige Bewilligungsstelle per Post oder per Fax zu senden oder persönlich abzugeben.** 

Sie finden das Dokument Antragsbestätigung z. B. im Hauptmenü unter "neu eingegangene Dokumente". Die zuständige Bewilligungsstelle der LWK ist für Sie bereits vorausgefüllt.

Außerdem sind keine handschriftlichen Ergänzungen auf der Antragsbestätigung vorzunehmen. Wurden von Ihnen handschriftliche Ergänzungen mitgeteilt, so werden diese bei der Bearbeitung des Vorganges nicht berücksichtigt. Bei Bedarf müssen Sie erneut einen vollständigen und korrekten Antrag über ERNI stellen.

# **Datenschutz:**

Unter www.erni.niedersachsen.de finden Sie die aktuelle Datenschutzerklärung für das Registriernummernantragsverfahren.

#### **Anmeldung in ERNI**

#### **Anmeldung mittels HIT/ZID-PIN:**

Wenn Sie bereits registriert sind, können Sie sich mit Ihren bekannten HIT-Zugangsdaten anmelden. Grundsätzlich besteht die HIT/ZID-Registriernummer aus einer 12-stelligen Zahlenfolge. Vorangestellt werden dieser zusätzlich die Ziffern 276 als Kennung für die Bundesrepublik Deutschland, so dass insgesamt immer eine 15-stellige Zahlenfolge verwendet wird.

#### **Anmeldung mittels Nutzername und Passwort:**

Sofern Sie noch nicht über eine Registriernummer verfügen, können Sie sich mittels Nutzername und Passwort anmelden.

Hinweis: Der Nutzername ist die im Anmeldeformular angegebene E-Mail-Adresse. Bitte achten Sie auf die korrekte Schreibweise Ihrer E-Mail-Adresse!

## **Neue Registrierung:**

Wenn Sie sich als Nutzer und damit auch als Förderantragsteller neu registrieren wollen, nutzen Sie bitte das Anmeldeformular auf der Startseite des ERNI-Portals. Bitte achten Sie auf die korrekte Schreibweise Ihrer E-Mail-Adresse!

Sie erhalten innerhalb von 24 Stunden Ihre Zugangsdaten per E-Mail. Bitte prüfen Sie auch Ihren Spam-Ordner. Sollten Sie keine E-Mail erhalten haben, so wenden Sie sich bitte an die Technische ERNI-Hotline: ERNI@ml.niedersachsen.de

Bei der ersten Anmeldung im ERNI-Portal mit Ihrer angegebenen E-Mail-Adresse müssen Sie das Passwort ändern.

#### **Passwort vergessen**

Haben Sie Ihre temporären Zugangsdaten für ERNI vergessen, können Sie über den Link Passwort vergessen ein Antrag zum Erneuern des Passworts einreichen. Werden alle Felder korrekt ausgefüllt, wird Ihnen ein neues Einmal-Passwort an Ihre E-Mail-Adresse zugesendet.

Haben Sie Ihre HIT/ZID-Zugangsdaten vergessen, gelangen Sie über den Link "HIT/ZID-PIN vergessen" auf die Homepage der ZID. Dort kann eine neue PIN angefordert werden.

#### **Funktionen und Symbole in ERNI**

Innerhalb des Portals können Sie sich über das Hauptmenü oder über die Schnellstartkommandos auf der Startseite sowie über die Pfeile und Reiter in dem jeweiligen Antragsformular bewegen.

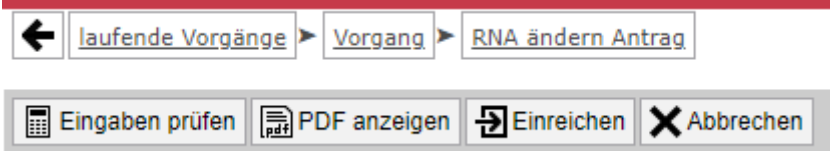

**Stammdatenstelle** Hannover, 01.01.2023 EU-Zahlstelle Niedersachsen/Bremen/Hamburg Niedersächsisches Ministerium für Ernährung, Landwirtschaft und Verbraucherschutz

Bei den rot ausgefüllten Feldern sowie Angaben, die mit einem \* gekennzeichnet sind, handelt es sich um Pflichtangaben, die grau ausgefüllten Felder sind optionale Angaben.

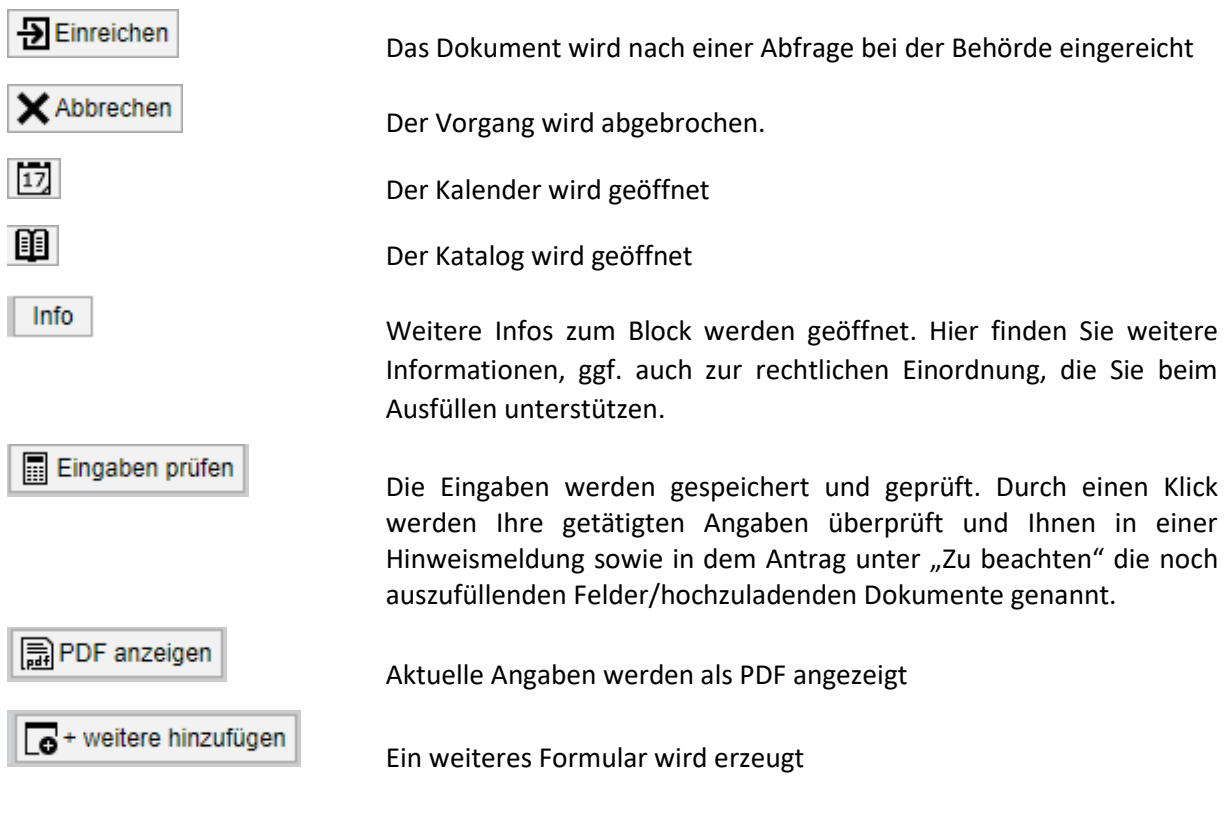

## **Startseite**

Nachdem Sie sich im Portal eingeloggt haben, stehen Ihnen neben Ihren allgemeinen Daten folgende Antragsarten zur Verfügung:

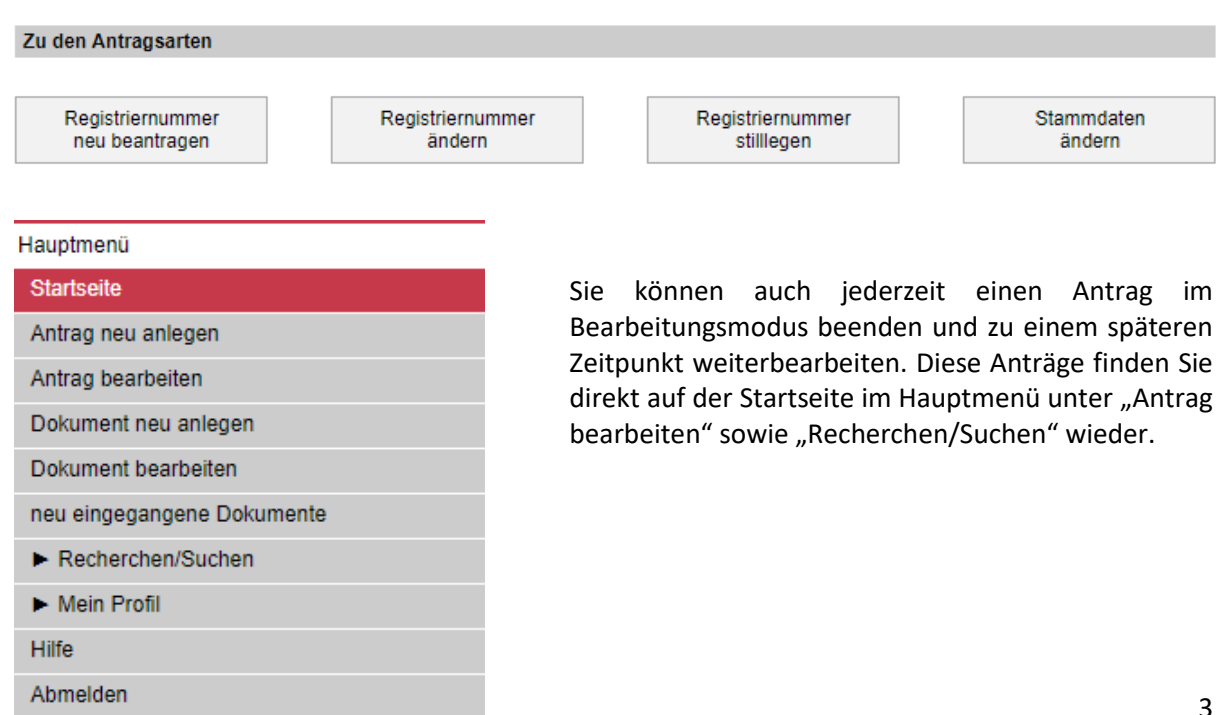

# **Antrag "Registriernummer neu beantragen"**

Der Punkt "Registriernummer neu beantragen" kann nur ausgewählt werden, wenn Sie noch keine Förderregistriernummer besitzen. Andernfalls wird eine Hinweismeldung ausgegeben.

Haben Sie noch keine Förderregistriernummer, wird ein neuer Registriernummernantrag angelegt und Angaben, die bereits im Anmeldeformular angegeben wurden, werden im Reiter Stammdaten vorgeblendet

Der Antrag einer erstmaligen Vergabe einer Registriernummer ist in fünf Reiter gegliedert, die "Stammdaten", "Registriernummern", "Vollmachten", "Beteiligte" und "Dokumente zum Antrag".

Weitere Informationen und Hinweise finden Sie in den jeweiligen Reitern unter den Abschnitten sowie in den Info-Buttons.

### **Bitte beachten Sie:**

**Eine Bearbeitung Ihres Antrages erfolgt nach Eingang Ihrer unterschriebenen Antragsbestätigung bei der entsprechenden Dienststelle der LWK Niedersachsen. Diese finden Sie im Hauptmenü unter "Antrag bearbeiten", in dem Sie sich den eingereichten Antrag anzeigen lassen und das Dokument "Antragsbestätigung" aufrufen sowie ausdrucken und unterschrieben der nächsten zuständigen Bewilligungsstelle per Post oder per Fax zusenden oder persönlich abgeben.**

Wenn Sie Fragen zum Antragsverfahren haben, wenden Sie sich bitte an Ihre zuständige Bewilligungsstelle

#### **Reiter Stammdaten:**

Zunächst werden unter "Allgemeine Angaben zum Antragsteller" Ihre derzeit im Förderverfahren bekannten Daten angezeigt. Alle auszufüllenden Pflichtfelder sind "rot" hinterlegt.

# **Name/Bezeichnung und Vorname:**

Als natürliche Person geben Sie bitte Ihren Namen und Vornamen entsprechend Ihrem gültigen Ausweisdokument an. Spitz-/Rufnamen oder Abkürzungen des Namens sind nicht erlaubt.

Aufgrund der Bearbeitungsdauer kann es bei der Anzeige der Änderungen Ihrer Daten in ERNI und den zugehörigen Antragssystemen zu einem Zeitversatz kommen.

#### **Geburts-/Gründungsdaten:**

Als natürliche Person/Einzelunternehmen geben Sie bitte Ihr Geburtsdatum an.

Bei der Angabe "Ehe" als Rechtsform geben Sie bitte das Datum und den Ort der Eheschließung an. Eine eheähnliche Gemeinschaft oder eingetragene Lebenspartnerschaft zählen ebenfalls zur Rechtsform "Ehe".

Als juristische Person geben Sie bitte das Gründungsdatum Ihres Unternehmens an.

Möchten Sie eine Förderregistriernummer für den Betriebstypen 1001 beantragen, sind die Angaben des Geburts- bzw. Gründungsdatums verpflichtend.

# **Ort der steuerlichen Festsetzung:**

Die hier anzugebende Adresse ist der Ort der steuerlichen Festsetzung. In der Regel entsprechen diese Angaben dem Unternehmenssitz/Wohnsitz bzw. der postalischen Anschrift (Erstwohnsitz).

Zusätzlich können Sie bei Bedarf noch eine abweichende Postanschrift erfassen.

Bitte nennen Sie auch an den Ortsteil Ihrer Anschrift, sofern dieser vorhanden ist.

## **Reiter Registriernummern:**

Bitte geben Sie hier an, für welchen Förderbereich Sie eine Registriernummer beantragen möchten.

Im Reiter Registriernummern können Sie weitere Angaben zu Ihrer beantragten Registriernummer tätigen. Je nachdem welchen Förderbetriebstypen Sie ausgewählt haben, werden weitere Felder aktiv, sowohl optionale Felder als auch Pflichtfelder.

# **Erster Tag der Gültigkeit:**

Hier ist der erste Tag anzugeben, ab dem Ihre Registriernummer für die Fördermaßnahme gültig sein soll.

Der erste Tag der Gültigkeit darf nicht in der Zukunft liegen, außerdem darf er auch nicht zu weit in der Vergangenheit liegen.

### **Tag der erstmaligen Niederlassung:**

Bei dem erstmaligen Antrag auf Direktzahlungen haben Neuantragsteller sowie Betriebsleiter im Rahmen der Junglandwirte-Einkommensstützung den Tag der erstmaligen Niederlassung als Betriebsleitung anzugeben. Bei Neuantragstellern handelt es sich bei diesem Datum um die Gründung oder Übernahme des Betriebes. Bei Betriebsleitern im Rahmen der Junglandwirte-Einkommensstützung ist der Zeitpunkt anzugeben, zu dem er sich erstmals in einem landwirtschaftlichen Betrieb als Betriebsleiter niedergelassen hat. Dieses Datum und entsprechende Nachweise sind im Sammelantrag anzugeben/vorzulegen.

Im Registriernummernantrag ist die Angabe dieses Datums keine Pflichtangabe. Es besteht aber die Möglichkeit, das Datum anzugeben, wenn dieses zum Zeitpunkt des Registriernummernantrages bereits nachgewiesen werden kann.

Die Nachweise können als Dokumente zum Antrag hochgeladen werden.

Bei Fragestellungen im Zusammenhang mit dem Erstniederlassungsdatum, wenden Sie sich bitte an Ihre zuständige Bewilligungsstelle.

Bei Änderungen einer bereits bestehenden GbR (Personenvereinigung/juristische Person), die zu einem Identitätswechsel führen, ist von einem neuen Betrieb auszugehen. In diesen Fällen muss eine neue Registriernummer beantragt werden, die der alten GbR wird ggf. stillgelegt. Auch in diesen Fällen ist der Nachweis der Niederlassung zu erbringen.

# **Angaben zu den Förderbetriebstypen:**

Bundesweit werden alle Registriernummern in der HIT bzw. in der ZID hinterlegt. Zur Unterscheidung der Registriernummern für die unterschiedlichen Förderbereiche werden den Registriernummern Betriebstypen zugeordnet (z. B. Förderantragsteller, Rinderhalter). Die für Betriebe zu meldenden bzw. in HIT/ZID hinterlegten Betriebstypen haben zweierlei Funktion:

- 1. Anhand der Betriebstypen wird ein Akteur/Betrieb klassifiziert bzw. es ist in HIT erkennbar, welche Betriebsstruktur (Betriebszweige) sich hinter ihm verbirgt.
- 2. Die Betriebstypen sind mit Zugriffsrechten für die HIT/ZID versehen. Das bedeutet, dass z. B. ein Förderantragsteller nur Zahlungsansprüche umbuchen kann, wenn er über den entsprechenden Betriebstyp für Direktzahlungen verfügt.

Im ERNI-Portal sind vier Betriebstypen zur Förderantragstellung zu unterscheiden, welche der Einordnung in die unterschiedlichen Förderbereiche dienen. Diese sind:

- Direktzahlungen aus EGFL
- ELER-Förderung
- EGFL-Förderung
- Betriebsleiter im Rahmen der Junglandwirte-Einkommensstützung

# **Direktzahlungen aus EGFL (Betriebstyp 1001):**

- Einkommensgrundstützung,
- Umverteilungseinkommensstützung,
- Junglandwirte-Einkommensstützung,
- alle Öko-Regelungen und alle gekoppelten Einkommensstützungen gemäß GAPInVeKoSV.

Der Betriebstyp 1001 ist der Höherwertigste, mit diesem Betriebstypen können auch sämtliche andere Fördermaßnahmen der Betriebstypen 1002 und 1003 beantragt werden.

Möchten Sie Flächen von einer anderen Person bzw. einem anderen Unternehmen übernehmen, so setzen Sie bitte zusätzlich das Kreuz bei "mit Übernahme von Flächen". Weitere notwendige Angaben zur Flächenübernahme sind weiter unten unter "Angaben zur Übernahme von Flächen" zu machen. Damit Ihr ERNI-Antrag mit der Übernahme von Flächen bearbeitet werden kann, ist neben der unterschriebenen Antragsbestätigung die "Erklärung des Abgebers bei Übergabe eines Betriebes" (Anlage 2 des Registriernummernantrages in Papierform) erforderlich. Den Vordruck finden Sie unter www.erni.niedersachsen.de unter Downloads.

# **ELER-Förderung (Betriebstyp 1002):**

Zum Betriebstyp 1002 zählen alle flächen- und tierbezogenen Fördermaßnahmen des ELER, wie die Agrarumwelt- und Klimamaßnahmen sowie Förderung des ökologischen Landbaus und Tierwohlmaßnahmen, soweit kein Betriebstyp 1001 vorhanden ist (siehe vorheriger Punkt).

Weiterhin zählen zum Betriebstypen 1002 alle investiven ELER-Fördermaßnahmen z. B. ZILE-Förderung, Agrarinvestitionsförderprogramm, Küsten- und Hochwasserschutz.

# **Bitte beachten Sie:**

**Wenn mit einer oder mehreren Fördermaßnahmen des ELER gleichzeitig auch Direktzahlungen aus EGFL beantragt werden, ist immer der Betriebstyp 1001 erforderlich.**

**Dieses gilt z. B. auch für Betriebe mit Agrarumwelt- und Klimamaßnahmen in Niedersachsen/Bremen/Hamburg, die Direktzahlungen in einem anderen Bundesland erhalten.**

# **EGFL-Förderung (Betriebstyp 1003):**

Zur weiteren EGFL-Förderung zählen Beihilfen für Betriebsfonds der Erzeugerorganisationen im Sektor Obst und Gemüse (GMO), EU-Schulprogramm, Beihilfen für Bienenzuchterzeugnisse und ggf. Sonderstützungsmaßnahmen oder Krisenpräventions- und managementmaßnahmen.

Sind Sie steuerlich außerhalb von Niedersachsen, Bremen oder Hamburg veranlagt und möchten eine Förderung im Rahmen des Schulprogramms beantragen, so setzen Sie bitte neben dem Haken bei "EGFL-Förderung" zusätzlich das Kreuz bei "mit EU-Schulprogramm, Standort außerhalb Niedersachsen/Bremen/Hamburg".

Mit Ihrer Registriernummer, die über den Betriebstypen EGFL-Förderung verfügt, können Sie keine Direktzahlungen nach EGFL oder ELER geförderte Maßnahmen beantragen. Hierfür ist ein anderer Betriebstyp erforderlich, den Sie direkt im Portal auswählen oder über die zuständige Bewilligungsstelle der LWK beantragen können.

## **Sonstige Betriebstypen:**

- Betriebstyp 999 z. B. Milchmengenreduktionsprämie
- Betriebstyp 1015 Betriebsleiter Junglandwirte-Einkommensstützung (wenn Sie als Betriebsleiter eines Unternehmens eine Registriernummer beantragen, das einen Antrag auf Junglandwirte-Einkommensstützung stellt oder gestellt hat)

# **Betriebsleiter im Rahmen der Junglandwirte-Einkommensstützung:**

Für die ordnungsgemäße Abwicklung der Junglandwirte-Einkommensstützung benötigen Sie als Betriebsleiter eines landwirtschaftlichen Betriebes eine Registriernummer. Erforderlich ist die Nennung der Registriernummer des landwirtschaftlichen Betriebs, der die Junglandwirte-Einkommensstützung beantragt.

Sollten Sie nicht in Niedersachsen steuerlich veranlagt sein, so beantragen Sie die Registriernummer bitte bei der zuständigen Stelle Ihres Heimatbundeslandes und nennen dort die niedersächsische Förderregistriernummer des landwirtschaftlichen Betriebes, in dem Sie als Betriebsleiter tätig sind.

Mit dem Betriebstypen für die Junglandwirte-Einkommensstützung auf Ihrer Registriernummer können Sie keine Anträge zu den Betriebstypen 1001, 1002 oder 1003 stellen. Hierfür ist ein anderer zusätzlicher Betriebstyp erforderlich, den Sie direkt im Portal auswählen oder über die zuständige Bewilligungsstelle der LWK beantragen können.

# **Angaben zu Ihren weiteren Registriernummern (sofern vorhanden):**

Verfügen Sie bereits über eine Registriernummer in Niedersachsen/Bremen/Hamburg, die aber nicht mehr aktiv ist, oder Sie sind sich nicht sicher, ob diese noch aktiv/gültig ist, so können Sie diese im entsprechenden Feld eingeben und die zuständigen Bewilligungsstellen werden dieses prüfen. Außerdem können Sie als Tierhalter Ihre Registriernummer für Ihren Hauptstandort nennen.

Über das ERNI-Portal können Sie nur eine Registriernummer für Förderung beantragen sowie Änderungen an Ihrer bestehenden Förderregistriernummer mitteilen.

Wenn Sie als niedersächsischer oder bremischer Tierhalter zusätzlich eine Registriernummer für Tiere beantragen oder Änderungen an Ihrer Registriernummer/Ihren Registriernummern für Tierhaltung mitteilen möchten, so ist ein separater Antrag an das zuständige Veterinäramt zu richten.

Wenn Sie als hamburgischer Tierhalter eine Registriernummer für Tiere beantragen oder Änderungen an Ihrer Registriernummer/Ihren Registriernummern für Tierhaltung mitteilen möchten, so ist ein separater Antrag bei der Landwirtschaftlichen Kontroll- und Dienstleistungs-GmbH (LKD) einzureichen.

Sollten Sie ebenfalls über eine Registriernummer für Förderung in einem anderen Bundesland verfügen, so geben Sie diese bei "Registriernummer für Förderung außerhalb Niedersachsen/ Bremen/Hamburg" an.

# **Angaben zu Ihrem Standort der Förderung in Niedersachsen/Bremen/Hamburg:**

Wenn Sie steuerlich in Niedersachsen, Bremen oder Hamburg veranlagt werden, dann entspricht der Standort der Förderung dem Ort der steuerlichen Festsetzung.

Liegt der Ort der steuerlichen Festsetzung in einem anderen Bundesland und beantragen Sie eine Registriernummer für Förderung in Niedersachsen, Bremen oder Hamburg, so geben Sie bitte an, ob es sich um einen oder mehrere Standorte handelt und geben Sie die jeweilige Adresse an. Bei einem Standort (z. B. Forstmaßnahme, Dorferneuerung, etc.) wird die Registriernummer nach dem Ort der Maßnahme bzw. nach dem Maßnahmenschwerpunkt verschlüsselt. Gibt es mehrere

Fördermaßnahmen an unterschiedlichen Standorten (z. B. beim Schulmilch- oder Schulobstprogramm), wird eine standortunabhängige Registriernummer vergeben.

# **Angaben zur Übernahme von Flächen:**

Wenn Sie die Haken bei "Direktzahlungen aus EGFL" und "mit Übernahme von Flächen" gesetzt haben, müssen Sie die Registriernummer mindestens eines Betriebes angeben werden, von dem Sie Flächen übernehmen möchten.

Damit Ihr ERNI-Antrag mit der Übernahme von Flächen bearbeitet werden kann, ist neben der unterschriebenen Antragsbestätigung die "Erklärung des Abgebers bei Übergabe eines Betriebes" (Anlage 2 des Registriernummernantrages in Papierform) erforderlich. Den Vordruck finden Sie unter www.erni.niedersachsen.de unter Downloads.

### **Reiter Vollmachten:**

Hier können Sie Angaben zu Vollmachten neu erfassen oder Änderungen an Ihren Vollmachten vornehmen. Bitte beachten Sie, dass die Angaben zu Bevollmächtigten entsprechend deren gültigen Ausweisdokumenten zu hinterlegen sind.

**Bei Änderung und Neuerfassung von Vollmachten ist das unterzeichnete Vollmacht-Dokument im Original der Antragsbestätigung beizufügen und Ihrer zuständigen Bewilligungsstelle per Post oder per Fax zuzusenden oder persönlich abzugeben.**

### **Reiter Beteiligte:**

Beteiligte sind bei den Rechtsformen "GbR" und "Ehe" zu hinterlegen. Eine eheähnliche Gemeinschaft oder eingetragene Lebenspartnerschaft zählt ebenfalls zu der Rechtsformkategorie "Ehe". Wenn Sie keine dieser Rechtsformen angegeben haben, können Sie hier keine Änderungen oder Ergänzungen vornehmen.

#### **Liste der vorhandenen Beteiligten:**

Hier werden Ihnen die derzeit vorhandenen Beteiligten angezeigt, die Sie über die Auswahl "Aktion" bearbeiten oder ungültig setzen können.

# **Liste der neuen Beteiligten:**

Hier werden Ihnen die neuen Beteiligten angezeigt.

Mit dem Kommando "hinzufügen" können Sie einen neuen Beteiligten anlegen. Sie können über "bearbeiten" einen angelegten Beteiligten weiterbearbeiten oder über "löschen" einen neu angelegten Beteiligten wieder löschen.

Bei einer "GbR" müssen mindestens zwei Beteiligte und bei der "Ehe" (eheähnliche Gemeinschaft oder eingetragene Lebenspartnerschaft) genau zwei Beteiligte angegeben werden. Bitte beachten Sie, dass die Angaben zum Beteiligten dem gültigen Ausweisdokument entsprechend zu hinterlegen sind. Soweit ein Beteiligter bereits über eine Förderregistriernummer verfügt, ist diese mit anzugeben.

Bei der Erfassung eines neuen bzw. weiteren Beteiligten, wird Ihnen zu Beginn der Status "neu: fehlerhaft" angezeigt, nach Eingabe aller Pflichtfelder und Prüfung der Eingaben über das Feld "Eingaben prüfen" ändert sich der Status in "neu". Anschließend können Sie über das Feld "SDA Antrag" zurück zum Stammdatenändern-Antrag gelangen oder über das Feld "+ weitere hinzufügen" einen zusätzlichen Beteiligten angeben.

# **Reiter Dokumente zum Antrag:**

Über den Reiter Dokumente zum Antrag können Sie die passenden Dokumente als Nachweis hochladen.

Bei Neubeantragung einer Förderregistriernummer und bei Namens- und Geburts- /Gründungsdatenänderungen ist die Vorlage eines entsprechenden Nachweises in ERNI zur Prüfung Ihrer Identität zwingend erforderlich. Bitte laden Sie geeignete Nachweise im Portal hoch. Folgende Unterlagen können dabei herangezogen werden:

- Personalausweis/Reisepass bei Einzelunternehmen (natürliche Person), Eheleuten, Sonstige Personengesellschaften (z. B. Erbengemeinschaften), Gesellschaften bürgerlichen Rechts ohne notariell beurkundete oder beglaubigte Verträge
- Verträge z. B. bei Gesellschaften bürgerlichen Rechts,
- Registerauszüge (Vereinsregister, Handelsregister) z. B. bei Aktiengesellschaften, Gesellschaften mit beschränkter Haftung, Kommanditgesellschaften, eingetragenen Vereinen, eingetragenen Genossenschaften

Wenn Sie Beteiligte einer GbR neu erfasst haben, so sind die Seiten des aktuellen Gesellschaftervertrages, aus dem der Name der GbR, dessen Gründungsdatum sowie deren Beteiligten zu entnehmen sind, dem Antrag beizufügen.

# **Antrag "Registriernummer ändern"**

Der Antrag "Registriernummer ändern" können Sie nutzen, wenn Sie bereits über eine Förderregistriernummer verfügen. Hier können Sie die bereits hinterlegten Daten zur Registriernummer einsehen und Änderungen an dieser speichern.

# **Bitte beachten Sie:**

**Eine Bearbeitung Ihres Antrages erfolgt nach Eingang Ihrer unterschriebenen Antragsbestätigung bei der entsprechenden Dienststelle der LWK Niedersachsen. Diese finden Sie im Hauptmenü unter "Antrag bearbeiten", in dem Sie sich den eingereichten Antrag anzeigen lassen und das Dokument "Antragsbestätigung" aufrufen sowie ausdrucken und unterschrieben der nächsten zuständigen Bewilligungsstelle per Post oder per Fax zusenden oder persönlich abgeben.**

# **Antrag "Registriernummer stilllegen"**

Der Anwendungsfall "Registriernummer stilllegen" zielt darauf ab, eine gesamte Registriernummer stillzulegen.

Im Reiter Stammdaten werden Ihre aktuell hinterlegten Daten angezeigt. Eine Bearbeitung dieser Daten ist hier nicht möglich.

Im weiteren Verlauf ist der letzte Tag der Gültigkeit anzugeben. Dabei darf das Datum nicht in der Zukunft liegen.

Darüber hinaus haben Sie je nach Förderbereich die Möglichkeit, Angaben zur Übergabe von Flächen zu machen.

Haben Sie auf der Registriernummer auch Betriebstypen zur Tierhaltung (z.B. im Falle einer Kombinummer), so sind auch weitere Angaben zur Tierhaltung notwendig.

Soll nicht die gesamte Registriernummer stillgelegt werden, sondern nur teilweise, oder möchten Sie Änderungen an den Betriebstypen vornehmen, so wählen Sie bitte den Antrag "Registriernummer ändern" aus.

**Bitte beachten Sie:**

**Eine Bearbeitung Ihres Antrages erfolgt nach Eingang Ihrer unterschriebenen Antragsbestätigung bei der entsprechenden Bewilligungsstelle der LWK Niedersachsen. Diese finden Sie im Hauptmenü unter "Antrag bearbeiten", in dem Sie sich den eingereichten Antrag anzeigen lassen und das Dokument "Antragsbestätigung" aufrufen sowie ausdrucken.**

# **Antrag "Stammdaten ändern"**

Sie verfügen bereits über eine Registriernummer im EGFL- und/oder ELER-Förderverfahren in Niedersachsen/Bremen/Hamburg. Hier können Sie die Angaben zu Ihrer Person oder Ihrem Unternehmen ändern oder neu erfassen.

Wenn Sie über keine Registriernummer verfügen, wählen Sie den Antrag "Registriernummer neu beantragen" aus.

Der Antrag "Stammdaten ändern" ist in fünf Reiter gegliedert, diese sind die "Stammdaten", "Bankverbindungen", "Vollmachten", "Beteiligte" und "Dokumente zum Antrag".

Weitere Informationen und Hinweise finden Sie in den jeweiligen Reitern unter den Abschnitten sowie in den Info-Buttons  $\rightarrow$  Info

# **Bitte beachten Sie:**

**Eine Bearbeitung Ihres Antrages erfolgt nach Eingang Ihrer unterschriebenen Antragsbestätigung bei der entsprechenden Bewilligungsstelle der LWK Niedersachsen. Diese finden Sie im Hauptmenü unter "Antrag bearbeiten", in dem Sie sich den eingereichten Antrag anzeigen lassen und das Dokument "Antragsbestätigung" aufrufen sowie ausdrucken.**

Wenn Sie Fragen zu dem Antragsverfahren haben, wenden Sie sich an Ihre zuständige Bewilligungsstelle

# **Reiter Stammdaten:**

Zunächst werden unter "Allgemeine Angaben zum Antragsteller" die derzeit im Förderverfahren bekannten Daten angezeigt. Eine Bearbeitung der Angaben können Sie vornehmen, wenn Sie den Haken bei "Allgemeine Angaben ändern" gesetzt haben. Anschließend wird der Block "Änderung von allgemeinen Angaben" aktiv, so dass die Angaben bearbeitet werden können.

# **Tag der Änderung:**

Hier ist der Tag anzugeben, ab dem Ihre Änderungen gültig sein sollen. Dieses Datum darf nicht in der Zukunft sowie nicht zu weit in der Vergangenheit liegen.

# **Name/Bezeichnung und Vorname(n):**

Bei Namensänderungen ist ein Nachweis zwingend erforderlich, welcher unter "Dokumente zum Antrag" hochzuladen ist.

Änderungen am Namen können unter Umständen zur Vergabe einer neuen Förderregistriernummer von Amts wegen führen. Wenn Ihre Änderung aus Korrekturzwecken erfolgen soll, wenden Sie sich bitte an Ihre zuständige Bewilligungsstelle.

Aufgrund der Bearbeitungsdauer kann es bei der Anzeige der Änderungen Ihrer Daten in ERNI und den zugehörigen Antragssystemen zu einem Zeitversatz kommen.

### **Geburts-/Gründungsdaten:**

Wenn Ihre Änderung aus Korrekturzwecken erfolgen soll, wenden Sie sich bitte an Ihre zuständige Bewilligungsstelle.

### **Ort der steuerlichen Festsetzung des Antragstellers:**

Wenn Sie umgezogen sind oder eine abweichende Postanschrift erfassen möchten, können Sie die hinterlegten Daten ändern. Bitte beachten Sie, dass Adressänderungen (z.B. Umzug über die Gemeindegrenze) unter Umständen zur Vergabe einer neuen Förderregistriernummer von Amts wegen führen können.

### **Reiter Bankverbindungen:**

Hier können Sie die Angaben zu Ihren Bankverbindungen ändern oder neu erfassen. Bereits bekannte Bankverbindungen werden in der Liste der vorhandenen Bankverbindungen vorgeblendet. Neue Bankverbindungen können in der Liste der neuen Bankverbindungen erfasst werden.

### **Liste der vorhandenen Bankverbindungen:**

Hier werden Ihnen die derzeit vorhandenen Bankverbindungen angezeigt. Die Aktionsmöglichkeiten in dieser Liste sind das Ungültigsetzen einer vorhandenen Bankverbindung, wenn z. B. diese Bankverbindung nicht mehr existiert, oder das Zurücksetzen, wenn Sie z. B. versehentlich die Bankverbindung ungültig gesetzt haben. Außerdem können Sie sich die hinterlegten Daten Ihrer Bankverbindungen anzeigen lassen sowie ggf. die Angaben an Ihrem abweichenden Kontoinhaber bearbeiten, sofern dieser über keine Registriernummer verfügt.

Der Status in der Liste der vorhandenen Bankverbindungen und im "Formular Bankverbindung" zeigt Ihnen, ob diese Bankverbindung gültig ist oder ob Sie diese ungültig gesetzt haben.

Wenn Sie sich die Angaben zu Ihren bereits vorhandenen Bankverbindungen anzeigen lassen, können Sie jederzeit über das Feld "SDA Antrag" zurück zum Stammdatenändern-Antrag gelangen.

laufende Vorgänge Vorgang **SDA Antrag** 

Das Ungültigsetzen einer vorhandenen Bankverbindung ohne die Angabe einer neuen Bankverbindung ist nicht möglich. Es muss immer mindestens eine Bankverbindung angegeben werden.

#### **Liste der neuen Bankverbindungen:**

Hier werden Ihnen die neuen Bankverbindungen angezeigt. Mit dem Kommando "hinzufügen" können Sie eine neue Bankverbindung anlegen. Sie können über "bearbeiten" eine angelegte Bankverbindung weiterbearbeiten oder über "löschen" eine neu angelegte Bankverbindung wieder löschen.

Bei der Erfassung einer neuen bzw. weiteren Bankverbindung wird Ihnen zu Beginn der Status "neu: fehlerhaft" angezeigt, nach Eingabe aller Pflichtfelder und Prüfung der Eingaben über das Feld "Eingaben prüfen" ändert sich der Status in "neu". Anschließend können Sie über das Feld "SDA Antrag" zurück zum Stammdatenändern-Antrag gelangen oder über das Feld "+ weitere hinzufügen" eine zusätzliche Bankverbindung angeben.

#### **Abweichender Kontoinhaber:**

Haben Sie nicht Ihre eigenen Bankverbindungsdaten angegeben, sondern einen abweichenden Kontoinhaber erfasst, so ist eine Vollmacht unabdingbar. Bitte beachten Sie, dass die Angaben zum abweichenden Kontoinhaber sowie dem Vollmachtgeber ihren gültigen Ausweisdokumenten entsprechend zu hinterlegen sind.

#### **Stammdatenstelle** Hannover, 01.01.2023 EU-Zahlstelle Niedersachsen/Bremen/Hamburg Niedersächsisches Ministerium für Ernährung, Landwirtschaft und Verbraucherschutz

Ein abweichender Kontoinhaber muss für die Durchführung des Antragsverfahrens bevollmächtigt sein. Eine Kontovollmacht reicht nicht aus.

Das Vollmacht-Dokument zum abweichenden Kontoinhaber ist bei der Erfassung einer neuen Bankverbindung hochzuladen und der Antragsbestätigung beizulegen. Diese Vollmacht muss den Namen, Vornamen(n) und die Adresse des Vollmachtgebers und Vollmachtnehmers sowie den Zweck der Vollmacht enthalten. Dieses Dokument ist sowohl vom Vollmachtgeber als auch vom Vollmachtnehmer zu unterschreiben.

# **Reiter Vollmachten:**

Hier können Sie die Angaben zu Ihren Vollmachten ändern oder neue Vollmachten erfassen. Bereits bekannte Vollmachten werden im Bereich Liste der vorhandenen Vollmachten vorgeblendet. Neue Vollmachten können im Bereich Liste der neuen Vollmachten erfasst werden. Bitte beachten Sie, dass die Angaben zu Bevollmächtigten ihrem gültigen Ausweisdokument entsprechend zu hinterlegen sind. Wurden Änderungen an bestehenden Vollmachten vorgenommen, so sind die Vollmacht-Dokumente der Antragsbestätigung samt Unterschriften des Vollmachtgebers und des Vollmachtnehmers beizufügen.

# **Liste der vorhandenen Vollmachten:**

Hier werden Ihnen die derzeit vorhandenen Vollmachten angezeigt. Über "Aktion" können Sie Bevollmächtigte ungültig setzen oder bearbeiten.

Der Status in der Liste der vorhandenen Vollmachten und im "Formular Vollmachten" zeigt Ihnen, ob diese Vollmacht gültig ist oder ob Sie diese ungültig gesetzt haben.

Wenn Sie sich die Angaben zu Ihren bereits vorhandenen Vollmachten anzeigen lassen, so können Sie jederzeit über das Feld "SDA Antrag" zurück zum Stammdatenändern-Antrag gelangen.

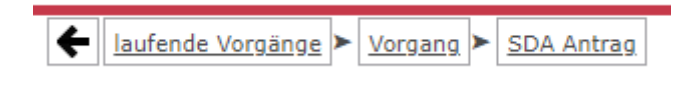

# **Liste der neuen Vollmachten:**

Hier werden Ihnen die neuen Vollmachten angezeigt. Mit dem Kommando "hinzufügen" können Sie eine neue Vollmacht anlegen. Sie können über "bearbeiten" eine angelegte Vollmacht weiterbearbeiten oder über "löschen" eine neu angelegte Vollmacht wieder löschen.

Bitte beachten Sie, dass die Angaben zu Bevollmächtigten ihren gültigen Ausweisdokumenten entsprechend zu hinterlegen sind. Bei der Erfassung einer neuen bzw. weiteren Vollmacht wird Ihnen zu Beginn der Status "neu: fehlerhaft" angezeigt, nach Eingabe aller Pflichtfelder und Prüfung der Eingaben über das Feld "Eingaben prüfen" ändert sich der Status in "neu". Anschließend können Sie über das Feld "SDA Antrag" zurück zum Stammdatenändern-Antrag gelangen oder über das Feld "+ weitere hinzufügen" eine zusätzliche Vollmacht angeben.

Beim Anlegen einer neuen Vollmacht ist eine Fördermaßnahme zu nennen, für die die Vollmacht gültig sein soll. Bitte wählen Sie z. B. eine aus den Werten 0 - Allgemeingültiges Konto, 01 - Allgemeines Forstkonto und 02 - Allgemeines Konto für die integrierte ländliche Entwicklung (ZILE) aus. Bei den drei Werten handelt es sich um die am meisten verwendeten Maßnahmen.

Zu jeder neu angelegten Vollmacht muss ein entsprechendes Dokument erstellt und hochgeladen werden. Für die Erfassung von Vollmachten für Anträge auf Agrarförderung und Agrarumweltmaßnahmen verwenden Sie bitte den Vordruck der LWK Niedersachsen. Den Vordruck finden Sie unter www.erni.niedersachsen.de unter Downloads. Für Vollmachten anderer Bereiche, wie zum Beispiel ZILE- oder Forstanträge, verwenden Sie bitte das Stammdatenblatt Ihres Förderantrages oder setzen eine eigene Vollmacht auf. Wenn Sie ein eigenes Vollmacht-Dokument aufsetzen, geben Sie den Namen, Vornamen und die Adressen des Vollmachtgebers und des Vollmachtnehmers sowie

den Zweck der Vollmacht an. Das Vollmacht-Dokument ist vom Vollmachtgeber sowie vom Vollmachtnehmer zu unterzeichnen.

**Bei Änderung und Neuerfassung von Vollmachten ist das unterzeichnete Vollmacht-Dokument im Original der Antragsbestätigung beizufügen und Ihrer zuständigen Bewilligungsstelle per Post oder per Fax zuzusenden oder persönlich abzugeben.**

## **Reiter Beteiligte:**

Beteiligte sind bei den Rechtsformen "GbR" und "Ehe" zu hinterlegen. Eine eheähnliche Gemeinschaft oder eingetragene Lebenspartnerschaft zählt ebenfalls zu der Rechtsformkategorie "Ehe". Wenn Sie keine dieser Rechtsformen angegeben haben, können Sie hier keine Änderungen oder Ergänzungen vornehmen.

# **Liste der vorhandenen Beteiligten:**

Hier werden Ihnen die derzeit vorhandenen Beteiligten angezeigt, die Sie über die Auswahl "Aktion" bearbeiten oder ungültig setzen können.

### **Liste der neuen Beteiligten:**

Hier werden Ihnen die neuen Beteiligten angezeigt.

Mit dem Kommando "hinzufügen" können Sie einen neuen Beteiligten anlegen. Sie können über "bearbeiten" einen angelegten Beteiligten weiterbearbeiten oder über "löschen" einen neu angelegten Beteiligten wieder löschen.

Beteiligte sind nur bei den Rechtsformen "GbR" und "Ehe" zu hinterlegen. Bei einer "GbR" müssen mindestens zwei Beteiligte und bei der "Ehe" (eheähnliche Gemeinschaft oder eingetragene Lebenspartnerschaft) genau zwei Beteiligte angegeben werden. Bitte beachten Sie, dass die Angaben zu den Beteiligten ihren gültigen Ausweisdokumenten entsprechend zu hinterlegen sind. Soweit ein Beteiligter bereits über eine Förderregistriernummer verfügt, ist diese mit anzugeben.

Bei der Erfassung eines neuen bzw. weiteren Beteiligten, wird Ihnen zu Beginn der Status "neu: fehlerhaft" angezeigt, nach Eingabe aller Pflichtfelder und Prüfung der Eingaben über das Feld "Eingaben prüfen" ändert sich der Status in "neu". Anschließend können Sie über das Feld "SDA Antrag" zurück zum Stammdatenändern-Antrag gelangen oder über das Feld "+ weitere hinzufügen" einen zusätzlichen Beteiligten angeben.

# **Reiter Dokumente zum Antrag:**

Aus technischen Gründen können Sie Ihre Dokumente zum Antrag erst hochgeladen werden, wenn Sie alle Pflichtfelder ausgefüllt haben. Bitte bearbeiten Sie zunächst die Reiter "Registriernummern" und ggf. "Beteiligte" und laden anschließend die Dokumente hoch.

Bei Namens- und Geburts-/Gründungsdatenänderungen ist das Hochladen eines entsprechenden Nachweises in ERNI zur Prüfung Ihrer Identität zwingend erforderlich. Bitte laden Sie geeignete Nachweise im Portal hoch. Folgende Unterlagen können herangezogen werden:

- Personalausweis/Reisepass z. B. bei natürlichen Personen, Eheleuten, Sonstige Personengesellschaften (z. B. Erbengemeinschaften), Gesellschaften bürgerlichen Rechts ohne notariell beurkundete oder beglaubigte Verträge
- Verträge z. B. bei Gesellschaften bürgerlichen Rechts,
- Registerauszüge (Vereinsregister, Handelsregister,…) z. B. bei Aktiengesellschaften, Gesellschaften mit beschränkter Haftung, Kommanditgesellschaften, eingetragenen Vereinen, eingetragenen Genossenschaften

Wenn Sie Beteiligte neu erfasst haben oder Änderungen an den Beteiligten zur GbR vorgenommen haben, so ist die erste Seite des aktuellen Gesellschaftervertrages unter Nennung des Namens der GbR, dessen Gründungsdatum sowie der Beteiligten in ERNI dem Antrag beizufügen.